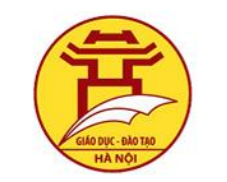

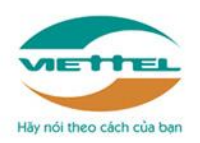

VIETTEL HÀ NÔI

SỞ GIÁO DUC VÀ ĐÀO TAO HÀ NÔI

# **HƯỚNG DẦN SỬ DỤNG NHANH<br>HỆ THỐNG ÔN LUYỆN TRỰC TUYẾN**

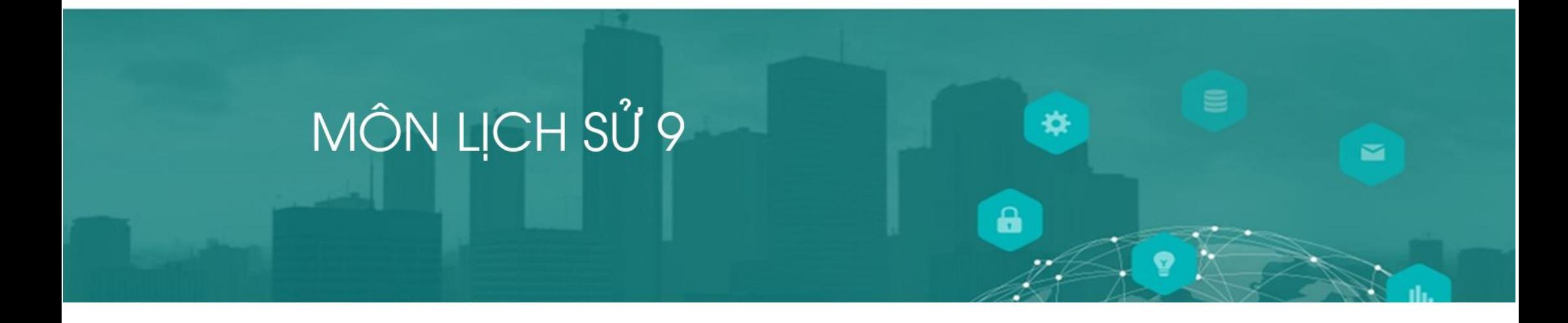

Hà Nội, tháng 3/2019

# **HƯỚNG DẪN SỬ DỤNG NHANH HỆ THỐNG ÔN LUYỆ N TRỰC TUYẾN MÔN LỊCH SỬ 9**

# **I. ĐĂNG KÝ VÀ KHỞI TẠO TÀI KHOẢN**

Giáo viên và học sinh đăng ký thông tin theo mẫu Excel đính kèm. Sau đó gửi lại file mềm lại cho đầu mối phụ trách CNTT của Sở Giáo dục và Đào tạo thành phố Hà Nội (SGD&ĐT) để được tạo tài khoản. Chú ý điền đầy đủ tất cả thông tin theo yêu cầu mới tạo được tài khoản.

### **1.1. Biểu mẫu tạo tài khoản giáo viên**

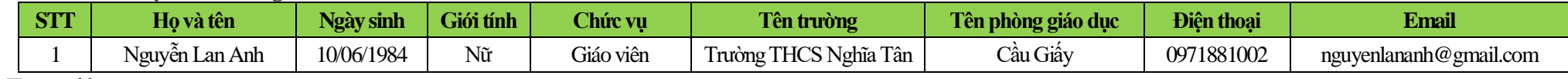

Trong đó:

- STT: số thứ tự, đánh số tăng dần, bắt đầu từ 1;

- Họ và tên: ghi đầy đủ và chính xác họ và tên giáo viên, chữ cái đầu viết hoa. Ví dụ: Nguyễn Lan Anh;

- Ngày sinh: ghi đầy đủ và chính xác ngày/tháng/năm sinh. Những ngày/tháng có 1 chữ số thì thêm số 0 đằng trước, năm sinh viết đầy đủ 4 chữ số. Ví dụ, sinh ngày 2 tháng 4 năm 1985 thì ghi là 02/04/1985;

- Giới tính: ghi Nam hoặc Nữ;

-Chức vụ: ghi chức vụ của giáo viên (Hiệu trưởng/Hiệu phó/Giáo viên);

-Tên trường: ghi rõ tên trường đang công tác. Ví dụ: Trường THCS Nghĩa Tân;

-Tên phòng giáo dục: ghi rõ tên phòng giáo dục trực tiếp quản lý: Ví dụ: Cầu Giấy;

- Điện thoại: ghi đầy đủ và chính xác số điện thoại của giáo viên, kể cả số 0. Ví dụ: [0974565678.](callto:0974565678) Số điện thoại này dùng để xác định tài khoản này tồn tại trên thực tế và dùng để cấp lại mật khẩu trong trường hợp giáo viên quên mật khẩu, muốn cấp lại;

- Email: ghi đầy đủ và chính xác email của giáo viên. Ví dụ: nguyenlanhanh.edu@gmail.com. Email này dùng để xác định tài khoản này tồn tại trên thực tế và dùng để cấp lại mật khẩu trong trường hợp giáo viên quên mật khẩu, muốn cấp lại.

### **1.2. Biểu mẫu tạo tài khoản học sinh**

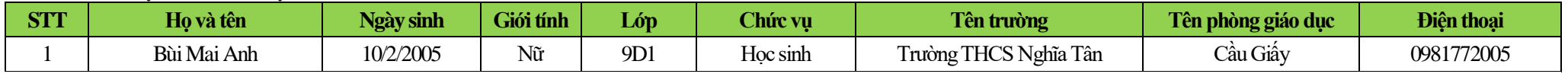

Trong đó:

- STT: số thứ tự, đánh số tăng dần, bắt đầu từ 1;

- Họ và tên: ghi đầy đủ và chính xác họ và tên học sinh, chữ cái đầu viết hoa. Ví dụ: Bùi Mai Anh;

- Ngày sinh: ghi đầy đủ và chính xác ngày/tháng/năm sinh. Những ngày/tháng có 1 chữ số thì thêm số 0 đằng trước, năm sinh viết đầy đủ 4 chữ số. Ví dụ, sinh ngày 2 tháng 4 năm 2005 thì ghi là 02/04/2005;

- Giới tính: ghi Nam hoặc Nữ;

- Lớp: ghi lớp mà học sinh đó đang theo học. Ví dụ: 9D2;

-Tên trường: ghi rõ tên trường đang công tác. Ví dụ: Trường THCS Nghĩa Tân;

-Tên phòng giáo dục: ghi rõ tên phòng giáo dục trực tiếp quản lý: Ví dụ: Cầu Giấy;

*Hướng dẫn sử dụng nhanh Hệ thống ôn luyện trực tuyến môn Lịch sử 9 – Trang 2*

-Điện thoại: ghi đầy đủ và chính xác số điện thoại của học sinh hoặc phụ huynh học sinh, kể cả số 0. Ví dụ: [0974565678.](callto:0974565678) Số điện thoại này dùng để xác định tài khoản này tồn tại thực tế và dùng để cấp lại mật khẩu trong trường hợp học sinh quên mật khẩu, muốn lấy lại.

# **II. NHẬP LIỆU VÀ TỔNG HỢP NGÂN HÀNG CÂU HỎI**

## **2.1. Mục đích, yêu cầu**

- Học sinh có thêm kênh thông tin tiếp cận, ôn luyện kiến thức môn Lịch sử 9;

- Xây dựng ngân hàng câu hỏi dùng chung môn Lịch sử 9 cho ngành giáo dục và đào tạo Hà Nôi; tiến tới nhân rông ở các bộ môn và khối lớp khác, xây dựng kho dữ liệu dùng chung cho toàn ngành.

# **2.2. Yêu cầu về nội dung**

- Mỗi PGD&ĐT quân trong danh sách tuyển chon, tổng hợp và gửi lại cho SGD&ĐT 2 đề ôn luyên môn Lịch sử 9, mỗi đề gồm 40 câu hỏi trắc nghiệm và bám sát cấu trúc đề thi minh họa môn Lịch sử 9 do SGD&ĐT đã ban hành.

- Định dạng file đưa lên hệ thống: file Excel, đuôi **.xls**(theo mẫu đính kèm);

- Quy chuẩn cách đặt tên file: các PGD&ĐT đặt tên và lưu lại tên file theo cấu trúc: **ten-quan-de-so-...** Ví dụ, PGD&ĐT quận Cầu Giấy có 2 đề ôn luyện gửi cho SGD&ĐT thì gửi 2 file được đặt tên và gửi cho SGD&ĐT là: **cau-giay-de-so-1.xls** và **cau-giay-de-so-2.xls**.

### **2.3. Cách nhập liệu**

PGD&ĐT sử dụng file mẫu dưới đây và nhập nội dụng các câu hỏi vào trong từng đề.

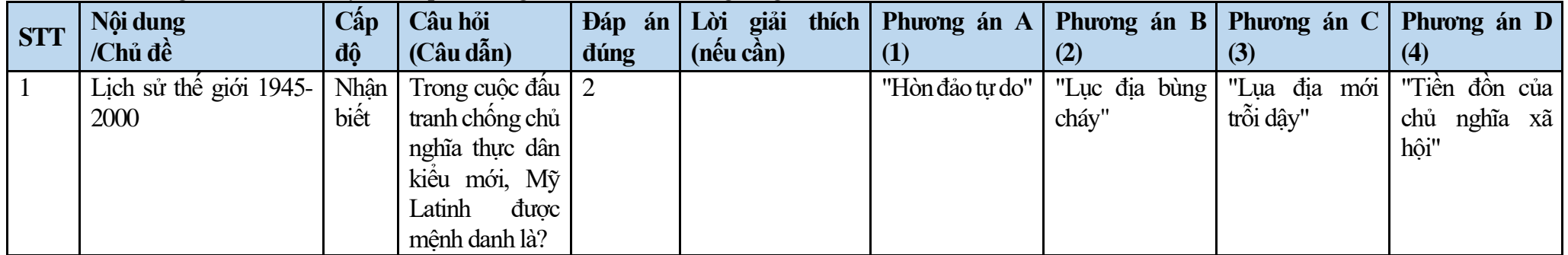

Trong đó:

- STT: số thứ tự của các câu hỏi, đã được đánh số từ 1-40;

- Nội dung/Chủ đề: là phạm vi nội dung, chủ đề của câu hỏi;

-Cấp độ: mức độ khó của câu hỏi (Nhận biết/Thông hiểu/Vận dụng);

-Câu hỏi (câu dẫn): nội dung chính của câu hỏi, câu dẫn;

- Phương án A (1): nội dung phương án A (1);

- Phương án B (2): nội dung phương án B (2);

- Phương án C (3): nội dung phương án A (3);

- Phương án A (4): nội dung phương án A (4);

- Đáp án đúng:
	- Nếu đáp án đúng của câu hỏi là Phương án A thì ghi là 1;
	- Nếu đáp án đúng của câu hỏi là Phương án B thì ghi là 2;
	- Nếu đáp án đúng của câu hỏi là Phương án C thì ghi là 3;
	- Nếu đáp án đúng của câu hỏi là Phương án D thì ghi là 4;

-Lời giải thích (nếu cần): nếu giáo viên muốn cung cấp thêm thông tin cho câu hỏi và đáp án để sau khi học sinh làm bài xong biết được tại đáp án lại như vậy thì nhập lời giải thích cho đáp án tại đây.

# **III. XÂY DỰNG VÀ CHIA SẺ NGÂN HÀNG CÂU HỎI TRỰC TUYẾN**

### **3.1. Tạo mới một ngân hàng câu hỏi**

Mỗi một tài khoản giáo viên/trường/phòng/sở đều có quyền tạo ra những ngân hàng câu hỏi cho riêng mình. Để vào ngân hàng câu hỏi, tại trang cá nhân của mình  $\rightarrow$ Chọn **Xem thêm**  $\rightarrow$  Chọn **Ngân hàng câu hỏi**  $\rightarrow$  Chọn **Thêm mới** để tạo mới câu hỏi cần thêm. Nhâp các thông tin cơ bản cần thiết cho ngân hàng câu hỏi đó.

- Tên ngân hàng câu hỏi: đặt tên gợi nhớ cho ngân hàng câu hỏi của mình;
- Khối lớp: Khối 9;
- Môn học: Lịch sử:
- Chỉ định bạn bè: chọn bạn bè muốn chia sẻ.

Sau đó nhấn **Lưu lại** để tạo mới một ngân hàng câu hỏi.

### **3.2. Thêm mới câu hỏi cho ngân hàng câu hỏi**

### *Cách 1: Thêm mới câu hỏi bằng phương pháp nhập tay*

Trong tab **Câu hỏi**, chọn **Thêm mới**  $\rightarrow$  Chọn **Nhập tay**  $\rightarrow$  Nhập các thông tin của câu hỏi  $\rightarrow$  nhấn **Lưu lại**.

### *Cách 2: Thêm mới câu hỏi bằng phương pháp nhập từ file Excel*

Việc nhập từ excel này sẽ giúp thời gian nhập liệu nhanh hơn phương pháp nhập tay, vì chúng ta chỉ cần tổng hợp tất cả câu hỏi vào cùng 1 file Excel theo mẫu, sau đó upload lên ngân hàng câu hỏi là xong, thay vì phải làm từng bước một như ở phương pháp nhập tay.

- $\frac{1}{2}$  Trong tab **Câu hỏi**, chọn **Thêm mới**  $\rightarrow$  Chọn **Nhập từ excel/xml**  $\rightarrow$  Lẩy file mẫu về trong trường hợp chưa có file mẫu.
- Mở file mẫu ra, và nhập thông tin câu hỏi vào file mẫu. Trong đó:
	- Cột A (STT) là số thứ tự của câu hỏi, đánh số tăng dần, bắt đầu từ 1.
	- Cột B (Câu hỏi) là nội dung của câu hỏi.
	- Cột C (Đáp án) là cột đáp án của câu hỏi (1 là đáp án A, 2 là đáp án B, 3 là đáp án C, 4 là đáp án D).
	- Cột D (lời giải) là lời giải hoặc diễn giải chi tiết của câu hỏi nếu giáo viên muốn hướng dẫn chi tiết để cho học sinh rõ hơn.
	- Cột E (Đáp án A) là nội dung của Đáp án A.

*Hướng dẫn sử dụng nhanh Hệ thống ôn luyện trực tuyến môn Lịch sử 9 – Trang 4*

- Cột F (Đáp án B) là nội dung của Đáp án B.
- Cột G (Đáp án C) là nội dung của Đáp án C.
- Cột H (Đáp án D) là nội dung của Đáp án D.
- Cột H (Cấp độ) là mức độ khó dễ của câu hỏi. Quy định các mã của cấp độ khó như sau: 1 Nhận biết; 2 –Thông hiểu; 3 Vận dụng thấp; 4 Vận dụng cao.
- Upload ngân hàng câu hỏi lên bằng cách:
	- Chủ đề: Chọn chủ đề kiến thức mà có trong file Excel chuẩn bị up.
	- Dạng câu hỏi: Chọn dạng câu hỏi **Chọn một đáp án**.
	- File excel/xml: Chon file excel ngân hàng câu hỏi đang lưu trên máy vừa biên soạn, tổng hợp.
- Sau đấy nhấn **Lưu lại**.

### **3.3. Chia sẻ ngân hàng câu hỏi**

Nếu giáo viên muốn chia sẻ ngân hàng câu hỏi của mình cho một hoặc nhiều giáo viên khác hoặc tài khoản chung của trường/phòng/sở thì thực hiện thao tác chia sẻ ngân hàng câu hỏi. Yêu cầu những tài khoản này đã kết bạn với nhau trước khi muốn chia sẻ ngân hàng câu hỏi.

- Tại trang cá nhân của mình Chọn **Xem thêm** Chọn **Ngân hàng câu hỏi** Chọn ngân hàng câu hỏi muốn chia sẻ bằng cách click vào biểu tượng hình bút chì Tại mục **Chỉ định bạn bè**  Chọn tên tài khoản giáo viên hoặc tài khoản trường/phòng/sở muốn chia sẻ để chia sẻ cho tài khoản đó.
- Ngân hàng câu hỏi đã được chia sẻ sẽ nằm ở nằm trong mục **Ngân hàng câu hỏi đề xuất** trong phần **Ngân hàng câu hỏi** ở trang cá nhân của mình.

# **IV. KHAI THÁC NGÂN HÀNG CÂU HỎI DÙNG CHUNG**

### **4.1. Tạo Kỳ thi**

Để tạo một kỳ thi mới, tại trang cá nhân, chọn **Kỳ thi →** chọn **Thêm mới →** Nhập đẩy đủ các thông tin về kỳ thi:

- Tên kỳ thi;
- Thời gian bắt đầu: thời gian bắt đầu diễn ra kỳ thi này;
- Thời gian kết thúc: thời gian sẽ kết thúc quá trình thi, ôn luyện;
- Khối lớp: chon **Khối 9**;
- Môn học: chọn **môn Lịch sử**;
- Giới thiệu về kỳ thi: Viết một đoạn giới thiệu ngắn về kỳ thi;
- Chia sẻ: chọn đối tượng mà muốn chia sẻ (Công khai Public toàn quốc, Chỉ định Chỉ định một nhóm đối tượng có thể được xem, Ngoại trừ Ngoài trừ một số đối tượng được thấy, Chỉ mình tôi –Chỉ mình tài khoản đó mới xem được).

# Sau đó nhấn**Lưu lại**.

### **4.2. Tạo mới đề thi**

Kỳ thi vừa tạo xong vẫn chưa có dữ liệu, do vậy, chúng ta cần phải thêm dữ liệu các đề thi vào.

- Tại trang chủ của kỳ thi vừa tạo, chọn **Đề thi** Chọn **Thêm mới** Chọn **Đề thi từ ngân hàng câu hỏi**.
- Nhập các thông tin cơ bản của đề thi:
- Tên đề thi: đặt tên đề thi cho. Ví dụ: Bài ôn luyện môn Lịch sử 9 số 01
- Khối lớp: chon **Khối 9**;
- Môn học: chọn môn **Lịch sử**;
- Ngân hàng câu hỏi: chọn ngân hàng câu hỏi muốn sử dụng;
- Chọn cấu hình cho đề thi: đổi thứ tự đáp án, không trùng lặp câu hỏi, xem câu trả lời...
- Nhập các thông tin khác về đề thi
	- Mật khẩu: nếu muốn đặt mật khẩu cho đề thi;
	- Phương thức tính điểm: chọn Thang điểm 10;
	- Thêm lựa chọn khác: để tạo ma trận đề theo ý muốn (tổng số câu bao nhiêu; thuộc chủ đề nào; đô khó như thế nào).
- Nhấn**Lưu lại** để tạo đề.
- Lặp lại quy trình 4.2 nếu muốn tạo thêm 1 đề thi nữa lên kỳ thi.

### **4.3. Xuất bản kỳ thi**

Sau khi hoàn thiện xong kỳ thi, để kỳ thi có thể cho người khác sử dụng cần phải được xuất bản và duyệt. Tại trang chủ kỳ thi, chọn **Xuất bản** để xuất bản kỳ thi đó. Khi đó, hệ thống sẽ gửi yêu cầu đến cho admin để kiểm duyệt.

### **4.4. Kiểm duyệt kỳ thi.**

Sau khi xuất bản, cần phải kiểm duyệt kỳ thi trước khi đưa lên hệ thống cho người khác sử dụng.

- Tại trang cá nhân, click chọn biểu tượng tam giác xổ xuống Chọn nhóm phòng mình đang quản lý Chọn tính năng **Quản lý**
- Tại mục **Chon loại**, chọn **Kỳ thi** (hoặc **Khóa học**) - $\rightarrow$  Chọn kỳ thi (hoặc khóa học) cần duyệt.
- Ở cột Thao tác, vui lòng chọn tích "v" màu xanh lá cây để đồng ý duyệt, hoặc ký hiệu x" màu đỏ để từ chối phê duyệt.

### **4.5. Thống kê, báo cáo kết quả kỳ thi**

### *4.5.1. Thống kê điểm của kỳ thi*

Tại trang chủ của kỳ thi, vào phần bảng điểm để xem kết quả điểm thi của toàn bộ kỳ thi. Nhấn **Xuất Excel** nếu muốn xuất ra file Excel để tổng hợp, in ấn.

*4.5.2. Thống kê số thành viên tham gia kỳ thi* Xem tại tab **Thành viên**.

### *4.5.3. Báo cáo*

-Báo cáo học liệu: Xem báo cáo tới từng bài thi.

- -Báo cáo hoạt động:
	- Xem **Báo cáo hoạt động** của kỳ thi.
	- Nhắc nhở tới từng học sinh nếu chưa tham gia thi.